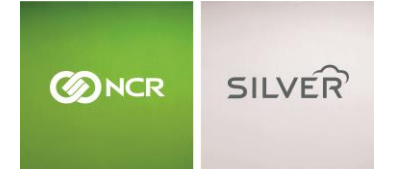

# **SETTING UP THE LABEL PRINTER FOR SILVER PRO RESTAURANT**

### **What you will need:**

- Bixolon Label printer
- Power adapter
- **•** Sticky Media Labels purchased through Iconex.
- Ethernet Cable
- Access to your wireless network and router
- Version 4.3 or newer of NCR Silver Pro Restaurant

Label printing allows you to eliminate loose kitchen receipts, identify takeout orders, and simplify the order prepping process.

To purchase additional labels (also known as sticky media) go to [https://iconexstore.com](https://urldefense.proofpoint.com/v2/url?u=https-3A__iconexstore.com&d=DwMFAg&c=gJN2jf8AyP5Q6Np0yWY19w&r=Zj7-YLv9gKQOaC06cxuRl2vaMRSNhd_phjFb02dw64g&m=BIJ8mNYp9WDV34nySONMizkX4ZxKXS_sKx8YhV4EHzg&s=dhrMP9VvsZbUIC44fK_-4ToNnbhzz37rjZZXOb2ZGCU&e=) and type "Sticky" in the search box.

### WHAT PRINTS ON A LABEL?

A label is formatted with less information than a kitchen chit and is ideal for smaller, 40mm sticky paper. It includes:

- Item Name
- Customer Name
- All Modifiers
- Order type
- Ticket number
- Order sequence, for example if there are two items in an order it will show "1 of 2"

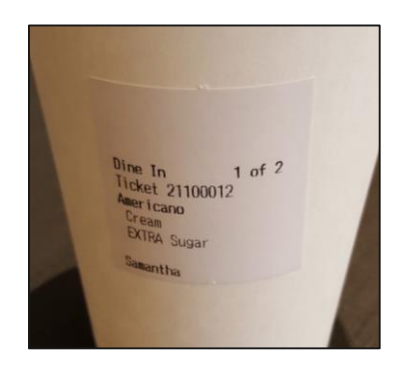

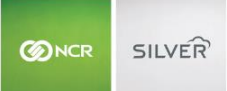

## BACK OFFICE SET UP

To use the label printer, begin by adding a new kitchen device in the back office.

- 1. Log into mystore.ncrsilver.com
- 2. Click **settings** in the top right of the page
- 3. Click **kitchen routing**

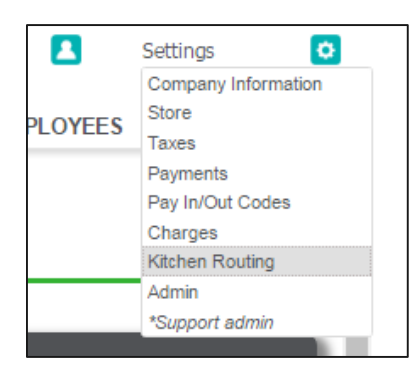

### 4. Click **Add Kitchen Device** and do the following:

Note: you will need to set up your kitchen groups ahead of time so that the system knows which items need printing and where they need printing.

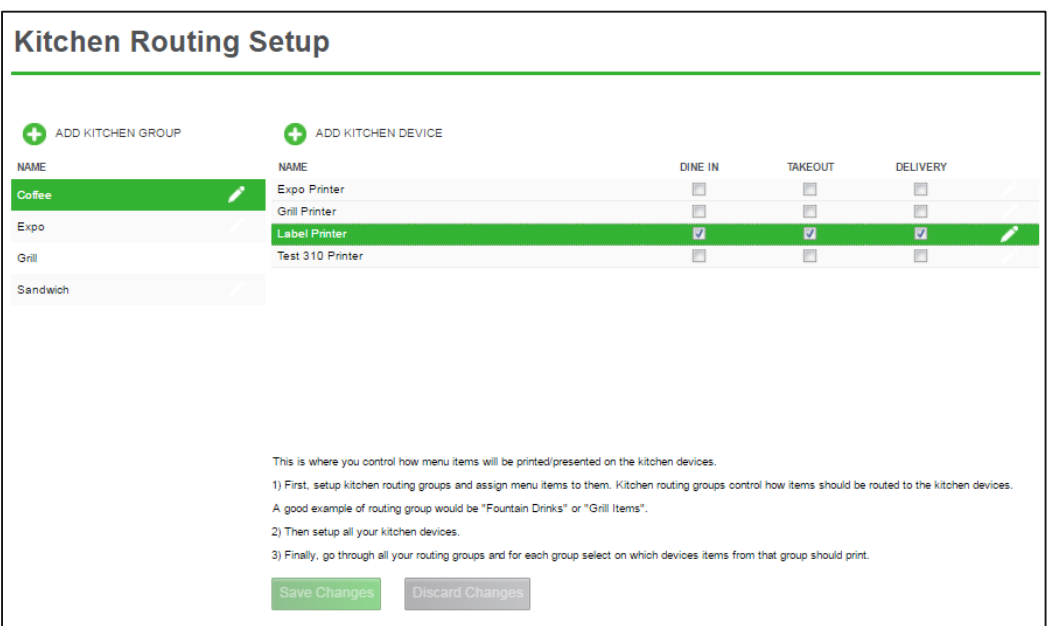

- a. Name the device, for example "Label Printer"
- b. Check the box for **Label Printer**
- c. Save Changes
- d. If you have multiple label printers that require different settings, you can configure more than one device as a printer.
- 5. Check the boxes for the order types require label printing, like **Takeout** and **Delivery**.

6. Now, make sure your items are assigned to a printer group by navigating to the menu and clicking the item. Select which group they should be assigned to and save.

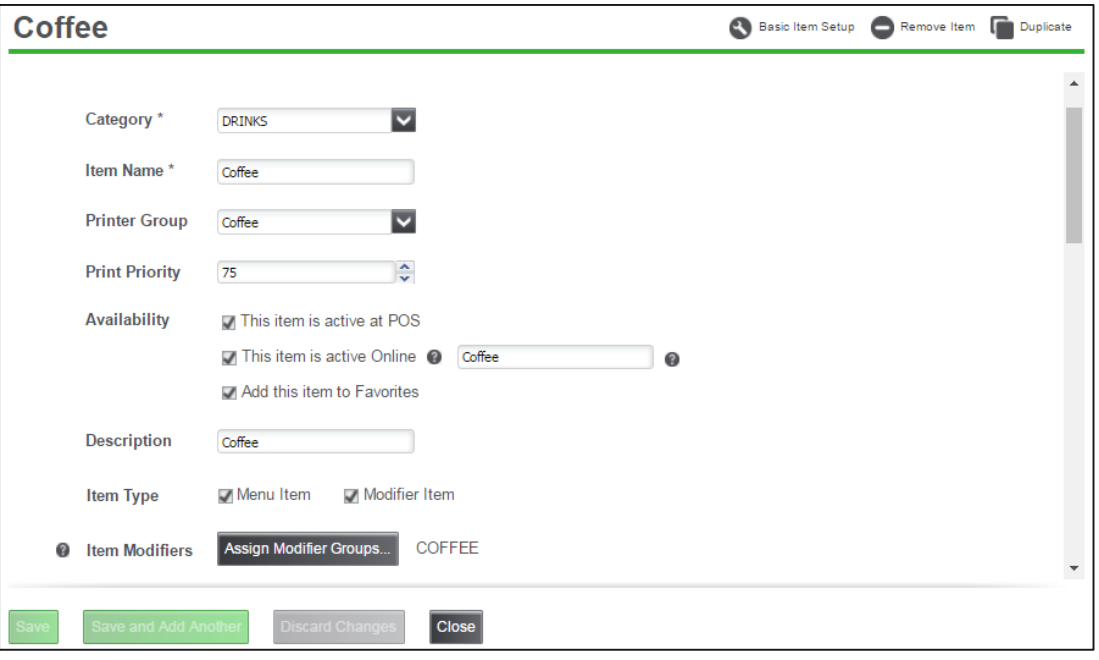

# CONNECTING TO THE POS

The label printer connects to the Silver Pro Restaurant app through your wireless network and is simple to set up.

- 1. Plug in the label printers power chord.
- 2. Connect the label printer to your network router with an Ethernet cable.
	- a. Your iPads must be connected to the same network via Wi-Fi.
- 3. Using the switch on the side, turn the printer on.
- 4. Open the Silver Pro Restaurant App and log in.
- 5. Open the slide-out menu and tap **settings**.
- 6. Tap **Label Printers** then **Add Local Printer**
- 7. Tap **Bixolon SRP-S300** once automatically discovered.
	- a. If you do not see the printer name, check to make sure your iPads are on the same network as the printer.
- 8. Tap the kitchen device name you will use, if you only use one label printer you will only see one kitchen device.
	- a. In the steps above we used "Label Printer" as the kitchen device.
- 9. You have the option to print a test label or run in safe mode.
- 10. Once complete, tap **Done** and the printer will save.